## **ค ำถำมที่ถำมบ่อยๆ และส ำคัญๆ ในกำรใช้งำน amss++**

## **\*\*\*\*\*\*\*\*\*กำรใช้งำนระบบนี้ควรใช้Browser ชื่อ Google Chrome หรือ firefox \*\*\*\*\*\*\*\*\*\*\*\***

เข้าเว็บ สพป.นภ1. http://www.nb1.go.th คลิกที่แบน AMSS++ ด้านซ้าย ดังรูป

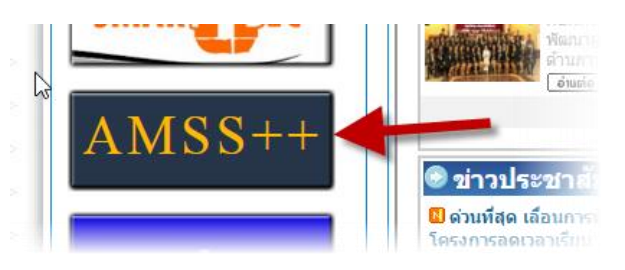

**1. ถำม : ถ้ำจองทะเบียนหนังสือส่งวันนี้แต่หนังสือหรือเรื่องนั้นๆ ยังด ำเนินกำรไม่เสร็จ แล้วอีก 2 วัน ต่อมำไปที่ทะเบียนส่งเลขนั้นๆ ไม่พบ เมนูดังภำพ**

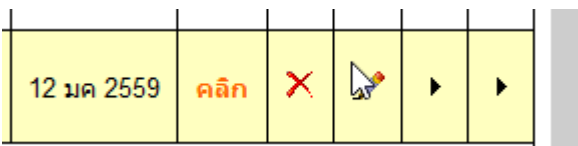

## **1. ค ำตอบ : แยกเป็นสองแนวทำงคือ**

**1.1 ค ำตอบ :** การจองเลขส่งหนังสือ จะสามารถจัดการต่างๆ กับเลขนั้นๆ ได้ไม่ว่าจะเป็น ลบ แก้ไข หรือคลิกปุ่มส่งถึงโรงเรียนหรือ ส่งถึง สพฐ. จะสามารถทำได้เฉพาะวันนั้นๆ ที่จอง ถ้าข้ามไปอีกวันหรือหลายๆ ้วัน จะไม่สามารถจัดการต่างๆ ได้รวมถึงเมนูส่งในส่วนนี้ ดังนั้นถ้าต้องการจองเลขควรดำเนินการส่งให้เสร็จใน วันนั้น

**1.2 ค ำตอบ : ถ้ำด ำเนินกำรไม่แล้วเสร็จภำยในวันที่จอง เมนู กำรจัดกำร "**ลบ แก้ไข หรือคลิกปุ่ม ส่งถึงโรงเรียนหรือ ส่งถึง สพฐ.**" จะไม่ปรำกฏ ท ำไงล่ะ? ค ำตอบคือยังส่งได้ปกติ ให้ด ำเนินกำรตำมดังนี้**

**1.2.1 เลือกเมนู "รับส่งหนังสือรำชกำร" ตำมภำพ**

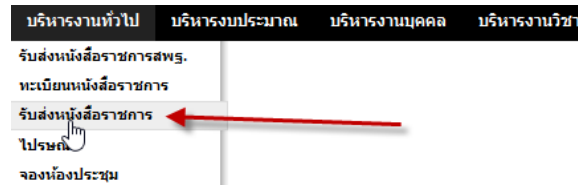

**1.2.2 เลือก "ส่งหนังสือรำชกำร" ตำมภำพ**

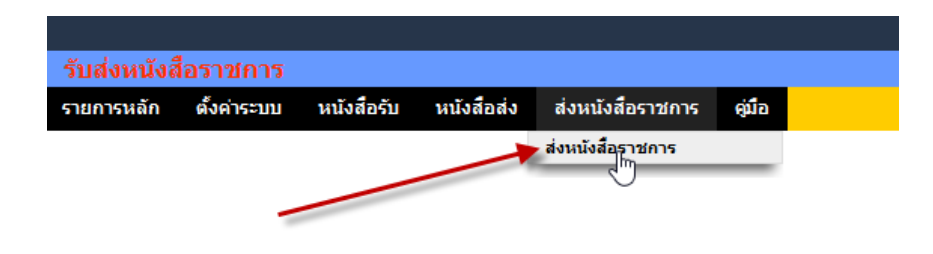

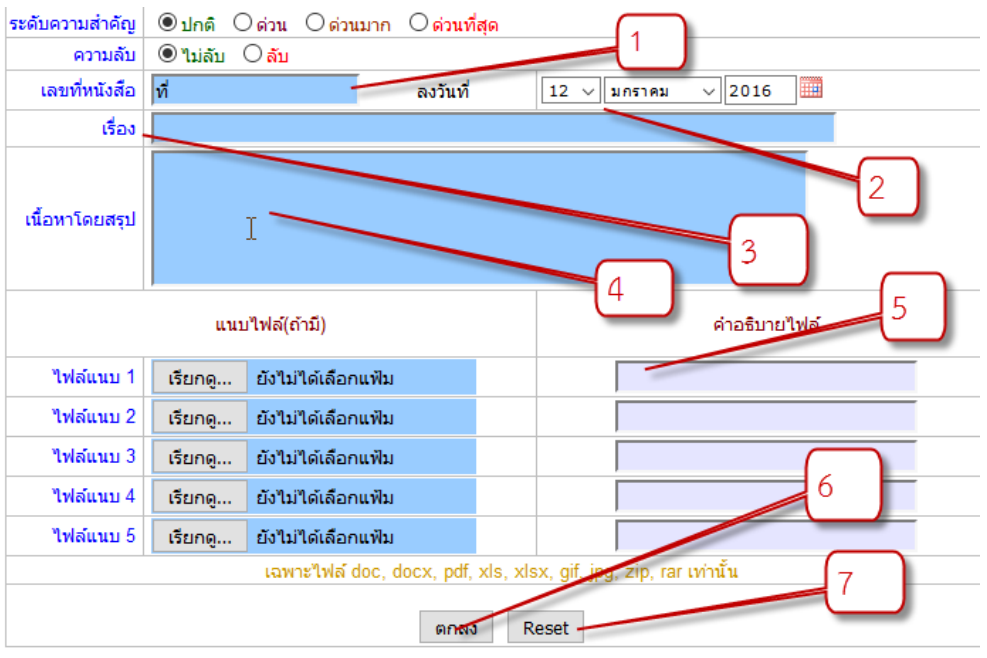

## **1.2.3 แล้วกรอกเมนูตำมปกติ ในหมำยเลขต่ำงๆ**

**โดยกรอกข้อมูลแบบแมนนวล ดังนี้**

**หมำยเลข 1 กรอกเต็มๆ ตำมที่จองไว้ในเลขทะเบียน เช่น ที่ ศธ 04172.123/125 หมำยเลข 2 เลือกวันที่ตำมที่จองไว้ในทะเบียนส่ง**

**หมำยเลข 3 ให้พิมพ์ชื่อเรื่องตำมทะเบียนส่งที่จองไว้**

**หมำยเลข 4 กรอกเนื้อหำโดยสรุป**

**หมำยเลข 5 แนบไฟล์ตำมปกติ**

**หมำยเลข 6 ตกลงเมื่อตรวจสอบ(คลิกแล้วไม่สำมำรถแก้ไขได้นอกจำกลบ)**

**หมำยเลข 7 หมำยถึงล้ำงค่ำต่ำงๆ ในหน้ำต่ำงนี้เท่ำนั้น**

**2. ค ำถำม : ถ้ำรับ-ส่งหนังสือ จำกหน่วยงำนอื่นๆ ที่ไม่มีในระบบท ำอย่ำงไร เช่น รพ.สต ,เทศบำล, อบต. อ ำเภอ ฯลฯ**

**2. ค ำตอบ : ให้ด ำเนินกำรดังนี้**

**2.1 ค ำตอบ : กรณี รับหนังสือ**

**1. ให้ไปที่เมนู"ทะเบียนหนังสือรับ" แล้วลงทะเบียนหนังสือ แล้วกรอกข้อมูลตำมหนังสือ**

**ที่รับมำ**

ี่ 2. จะสแกนหนังสือเข้าระบบ(ข้อนี้แนะนำให้ทำ) หากมีสิ่งที่ส่งมาด้วยเยอะ หนา หรือเป็น **เล่มๆ ให้สแกนเฉพำะหนังสือน ำส่ง**

**3. เมื่อกรอกเสร็จแล้วจะได้พบเมนูจัดกำรดังนี้**

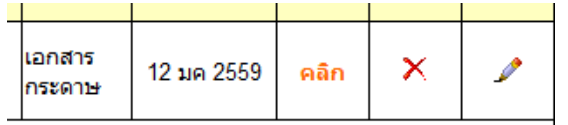

**4. จะไม่สำมำรถส่งต่อได้ แต่ลบได้ แก้ไขเพิ่มได้ (เฉพำะวันที่ลงรับเท่ำนั้น ข้ำมวันเมนูนี้** ้จะหายไป) เสร็จสิ้นการรับหนังสือนอกระบบ แล้วก็นำเสนอหนังสือตามปกติ

**2.1 ค ำตอบ : กรณีส่งหนังสือ**

**1. ให้ไปที่เมนูทะเบียนหนังสือส่ง แล้วลงทะเบียนหนังสือ แล้วกรอกข้อมูลตำมหนังสือที่ จะส่ง เมื่อกดปุ่ม "ตกลง" จะได้เลขหนังสือและวันที่ ให้น ำไปพิมพ์ใส่ไฟล์หนังสือน ำส่งที่ต้องกำรส่ง แล้ว print น ำเสนอลงนำม**

**2. เมื่อผู้มีอ ำนำจลงนำมเรียบร้อยแล้ว ให้สแกนหนังสือฉบับนั้น แล้วกลับมำที่ทะเบียน** ี หนังสือส่ง อีกครั้ง แล้วเลือกเมนู รูปดินสอ เพื่อแก้ไขสำหรับการแนบไฟล์ต่างๆ ที่เกี่ยวข้อง

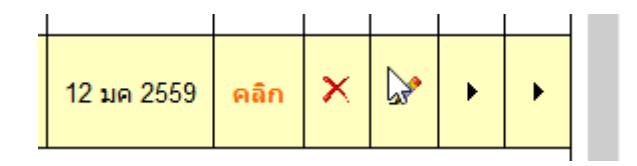

**4. เมื่อแนบเสร็จก็คลิก "ตกลง" เป็นอันเสร็จสิ้น จำกนั้นก็น ำหนังสือส่งไปหน่วยงำนอื่นๆ นอกระบบตำมปกติ**

**\*\*\*\*\* ข้อดีของทะเบียนรับและทะเบียนส่ง ในระดับ ผู้ใช้สำมำรถค้นหำหนังสือได้จำกทุกๆ ที่ โดย สำมำรถ ค้นหำ เปิดดู ปริ้น ฯลฯ ได้ตลอดเวลำ**

**หมำยเหตุ : หำกมีค ำถำมอื่นๆ ที่จะเป็นประโยชน์หรือมีค ำถำมสำมำรถแจ้งมำได้ที่ สพป.นภ.1 จะได้มำ เพิ่มค ำถำมเพิ่มเติมครับ**